UNIVERSIDADE DE SÃO DE PAULO

ENGENHARIA MECATRÔNICA

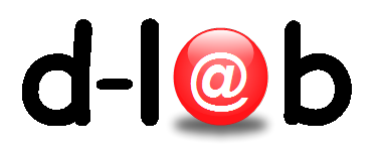

# Trabalhando com RDS Amazon

October 26, 2016

## 1 Trabalhando com RDS Amazon Services

1. Depois de acessar a sua conta na AWS, [conta AWS Console,](https://aws.amazon.com/) fazer click na opção RDS da seção Database (destacado em vermelho).

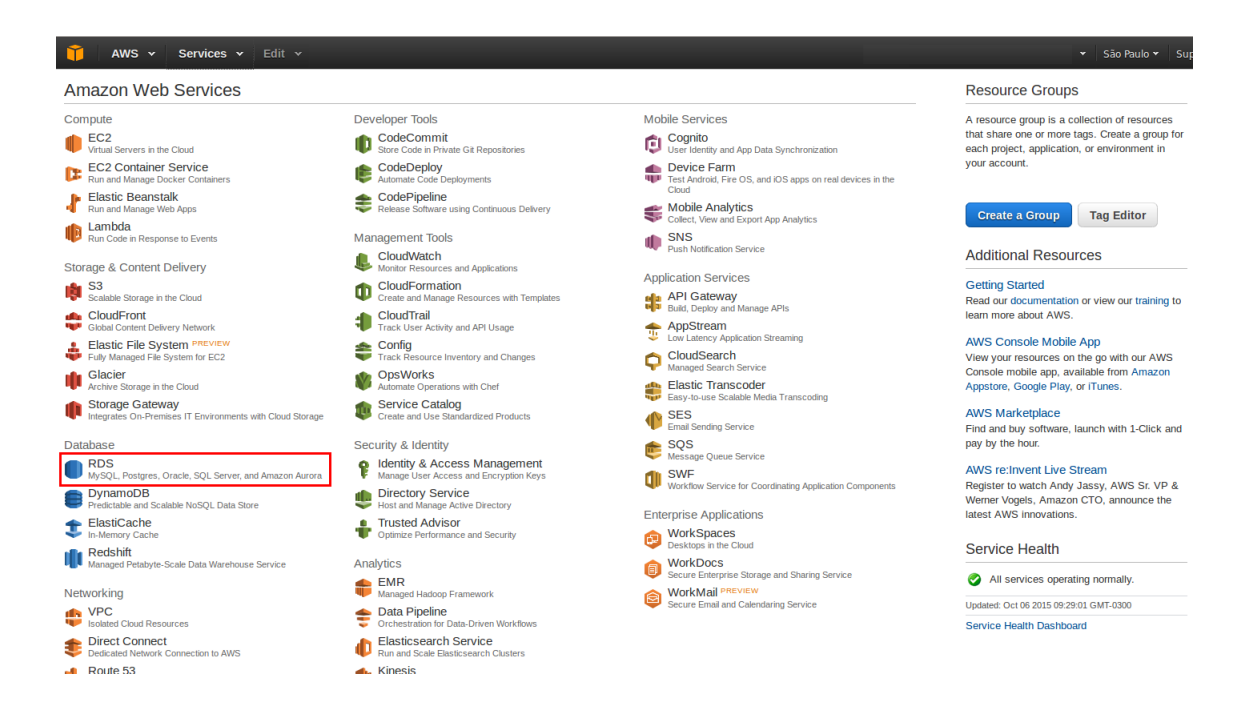

2. Aparecerá a página: RDS Dashboard. Fazer click no botão Get Started.

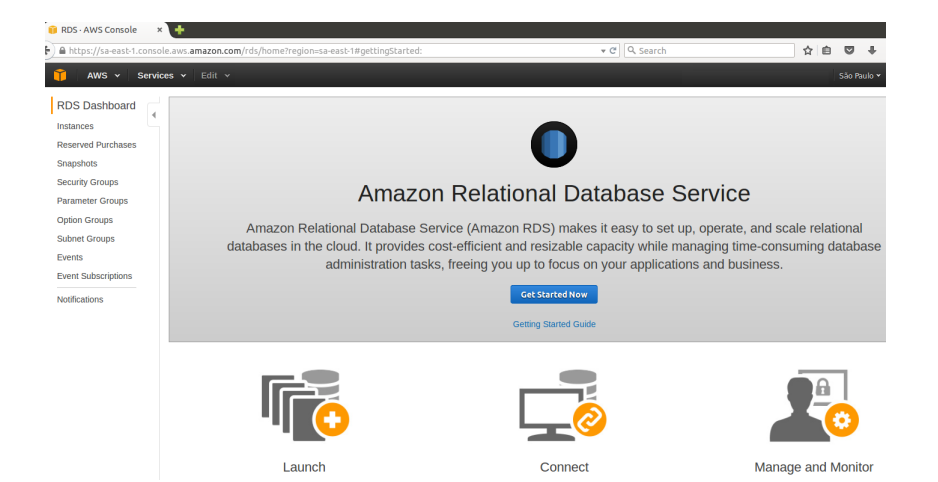

3. O primeiro passo é escolher o gerenciador de banco de dados. No nosso caso é o MSQL Community Edition.

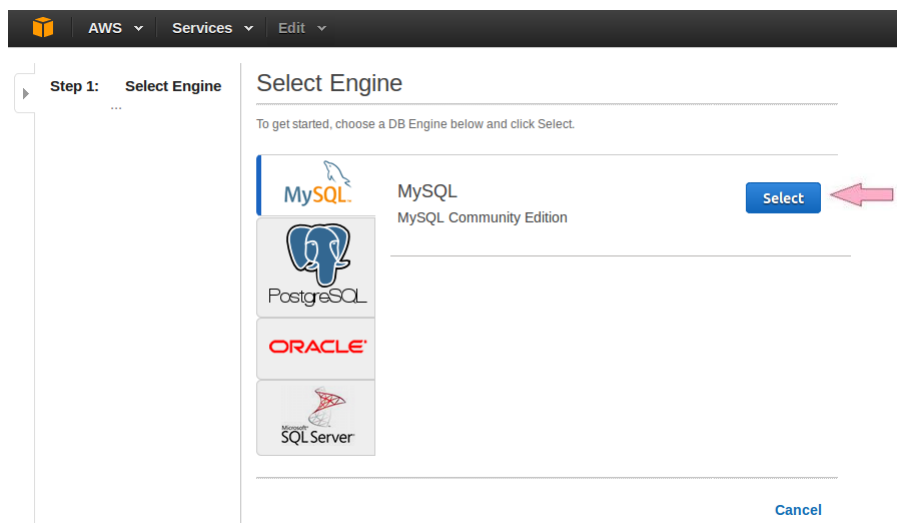

4. A seguir vamos escolher o propósito da instalação. A nossa instância não vai ser voltada para o desenvolvimento de aplicações, portanto marcar No, this instance is intended for use outside of production or under the RDS Free Usage Tier que garante o uso gratuito:

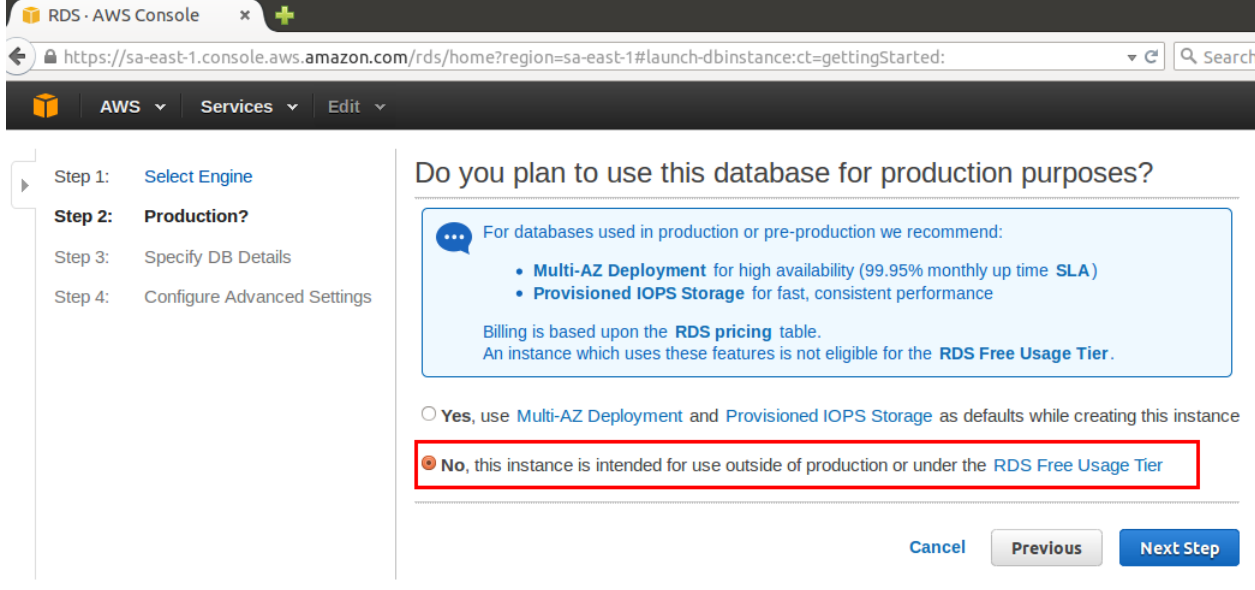

<span id="page-3-0"></span>5. Neste ponto vamos especificar as propriedades da nossa instância. O mais importante neste passo é escolher como tipo de instância: db.t2.micro-1vCPU, 1 GiBRAM; na opção Multi- $AZ$  Deployment escolher No; e 5 GB espaço de armazenagem. Além disso, especificar um identificador para a instância, o user e correspondente senha (importantes para o acesso remoto). Fazer click em Nest Step.

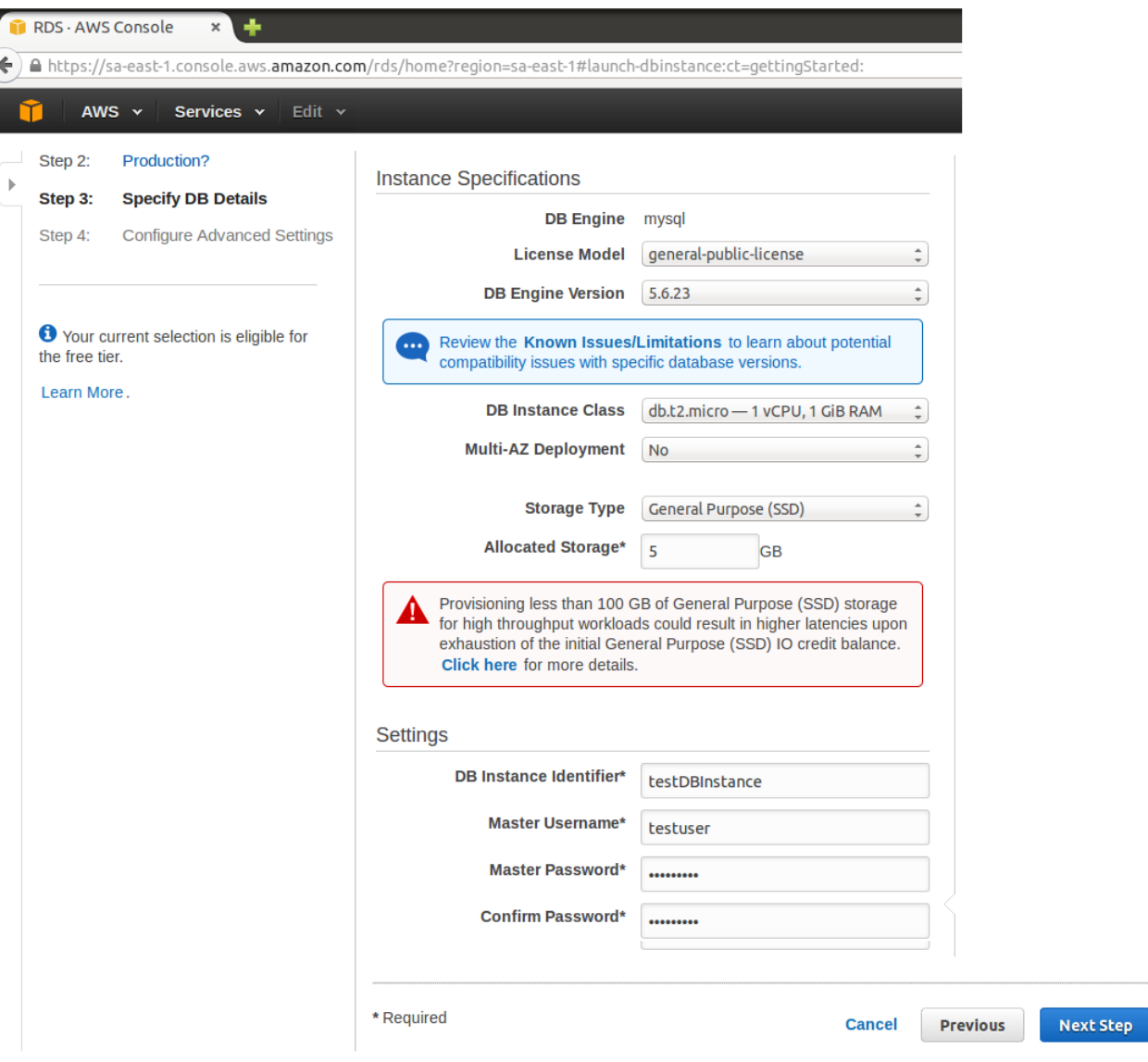

<span id="page-4-0"></span>6. A seguir configurar opções avançadas: nome do banco de dados ( $pmr2490$ ). Escolher como regras de acesso as estabelecidas no grupo: default  $(Default VPC)$ , e por último estabelecer período para fazer Backup e Manutenção. Fazer click no botão Launch DB Instance

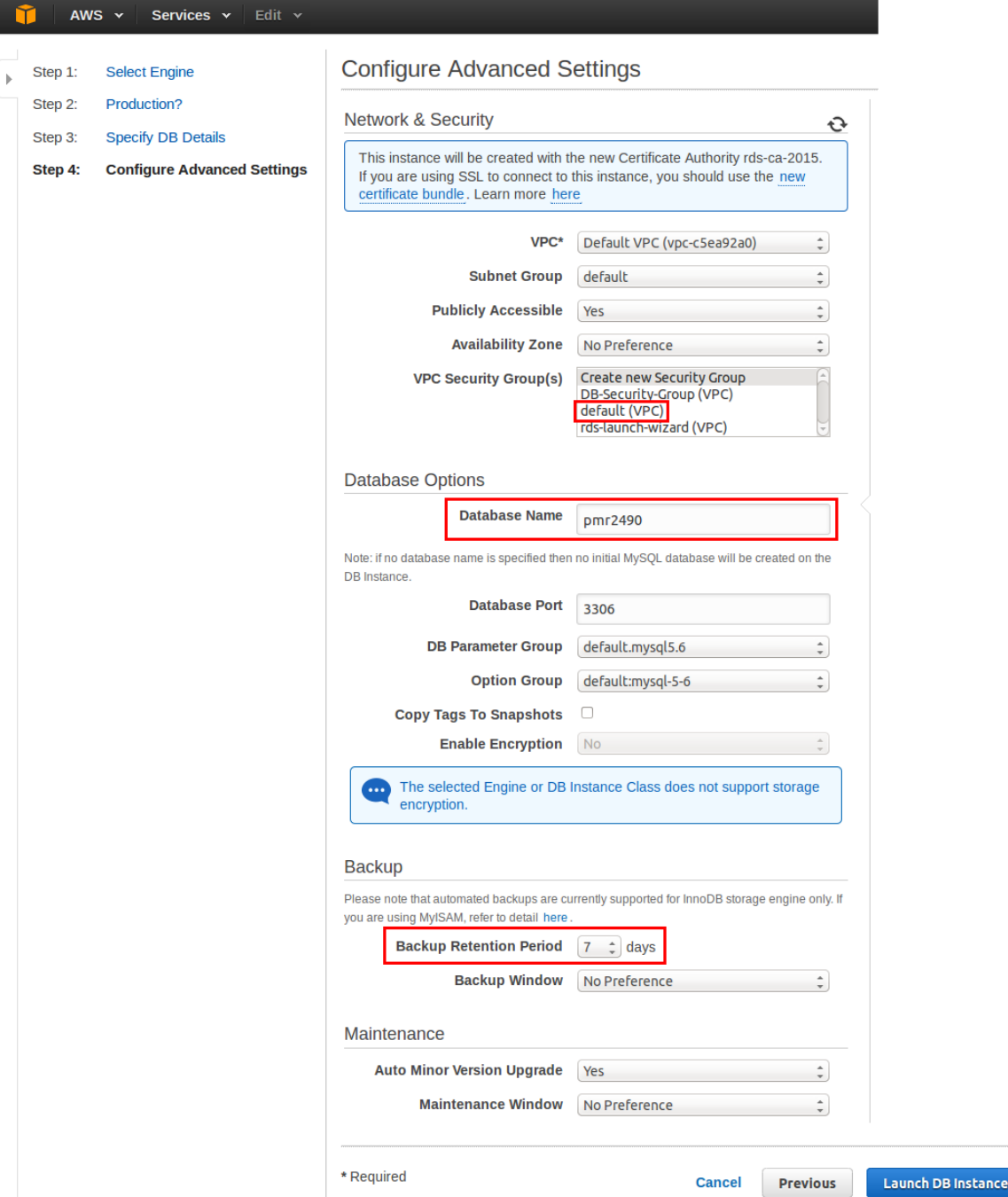

7. Assim, a nova instância foi devidamente configurada.

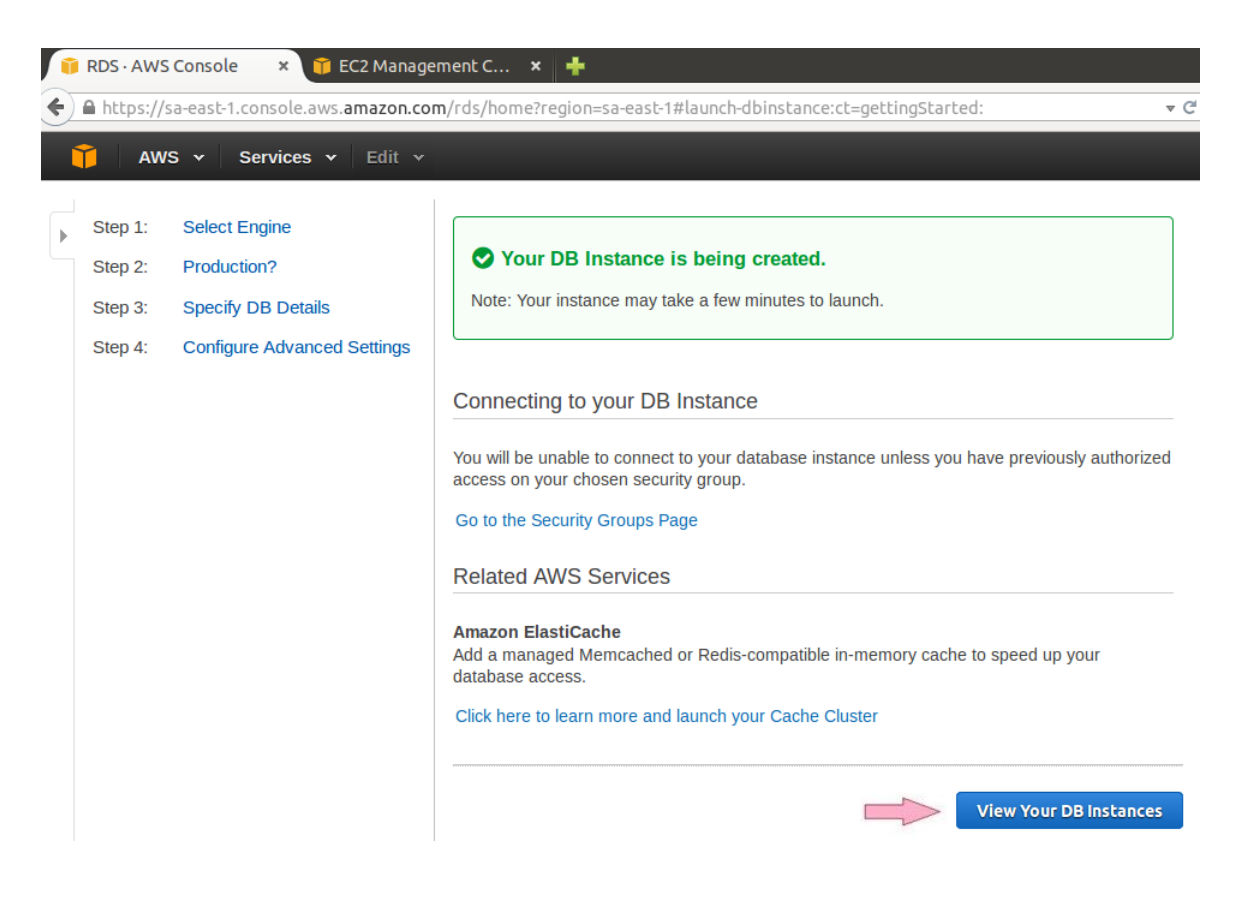

8. Para ter certeza, clickar em View You DB Instances); aparece a seguinte tela. O processo pode demorar alguns minutos onde o estado da instância é creating.

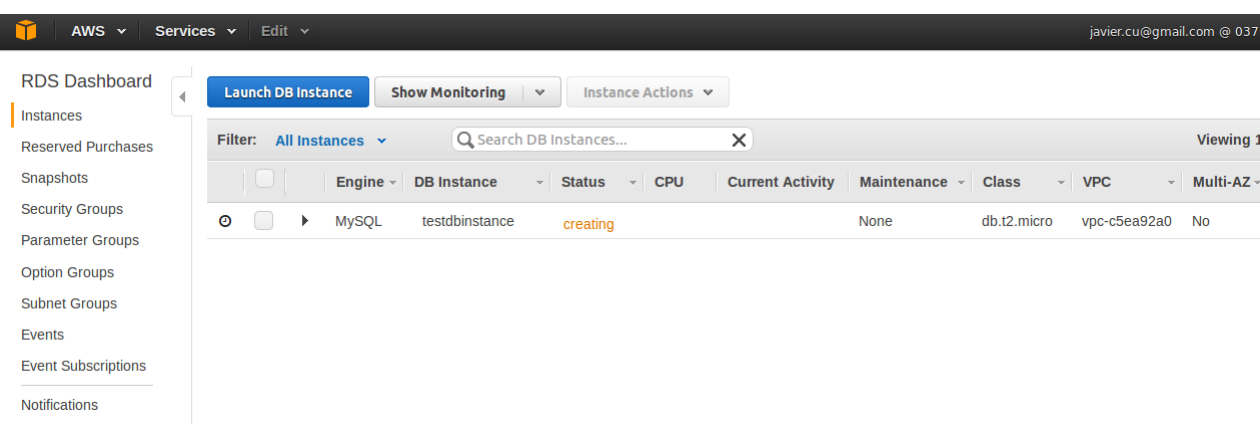

9. Antes de acessar o BD vamos configurar as regras de acesso. Para isto, vamos criar um novo grupo de acesso com as devidas permisões. Fazer clic no painel da esquerda na opção Security Groups e a seguir no painel central Go to EC2 Console (links destacados em vermelho).

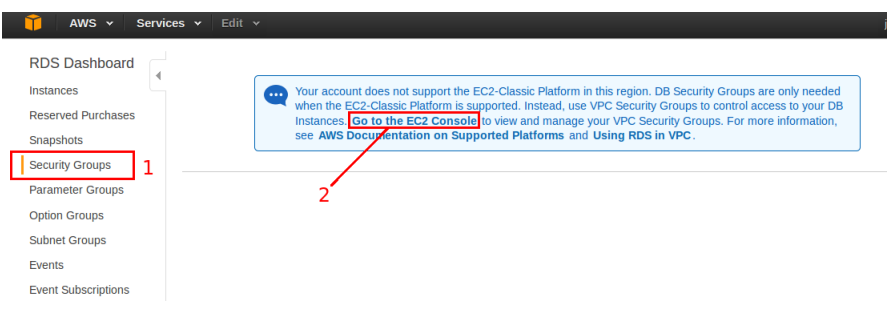

10. Uma vez no console EC2, criar o grupo de acesso (PMR2490-SecurityGroup):

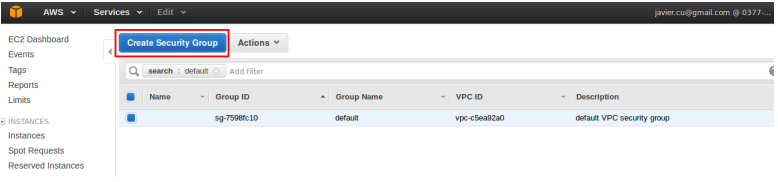

- 11. Preencher o formulário e acrescentar uma nova regra (Type: MYSQL/AURORA, Source: Anywhere):
- 12. Uma vez criado, o novo grupo deverá aparecer na lista de grupos:
- 13. Voltamos à nossa instância RDS (com identificador testdbinstance) para mofica-la associando a esta um novo grupo de acesso. Fazer click no console RDS em Instance Actions com a nossa instância previamente selecionada.

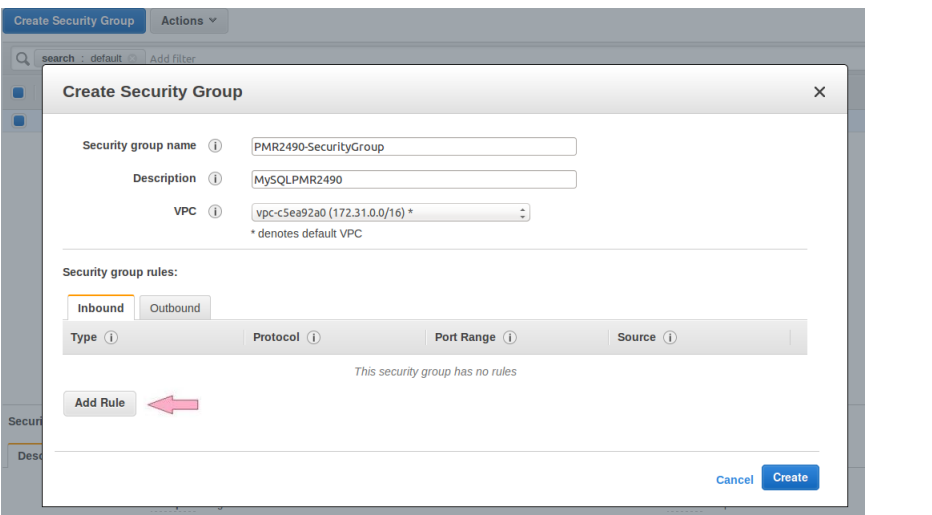

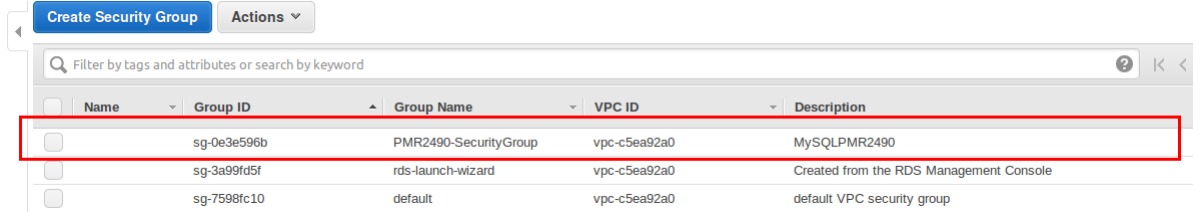

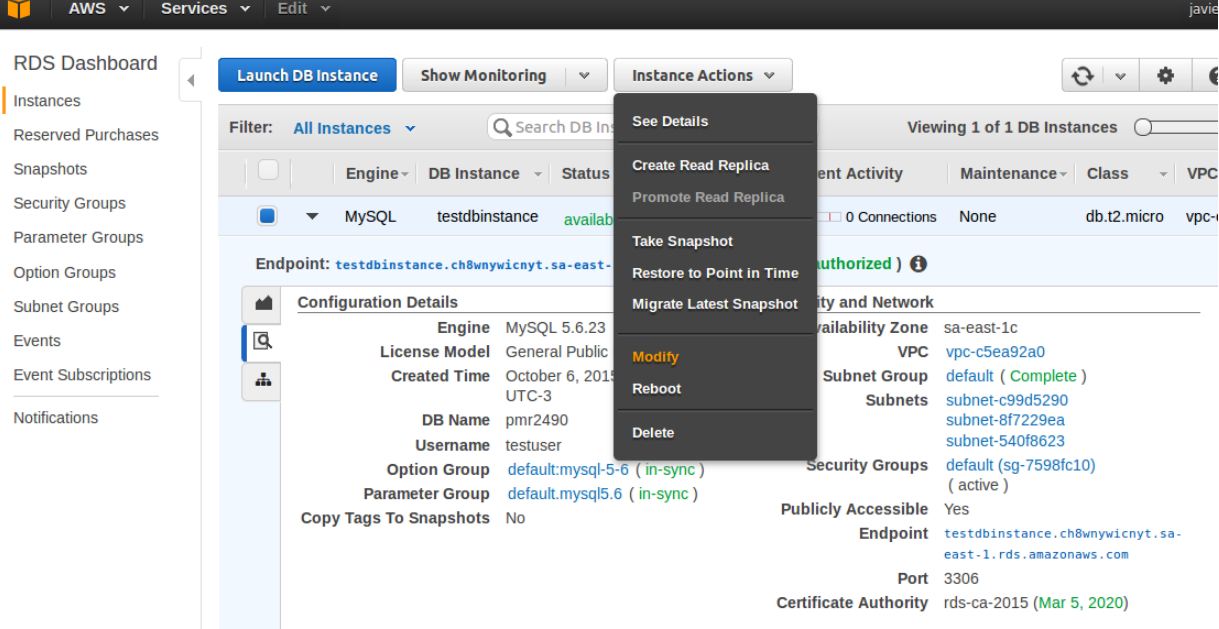

14. Entre as propriedades procuramos Security Group e fazemos a mudança para PMR2490-SecurityGroup. Fazer click em Continue

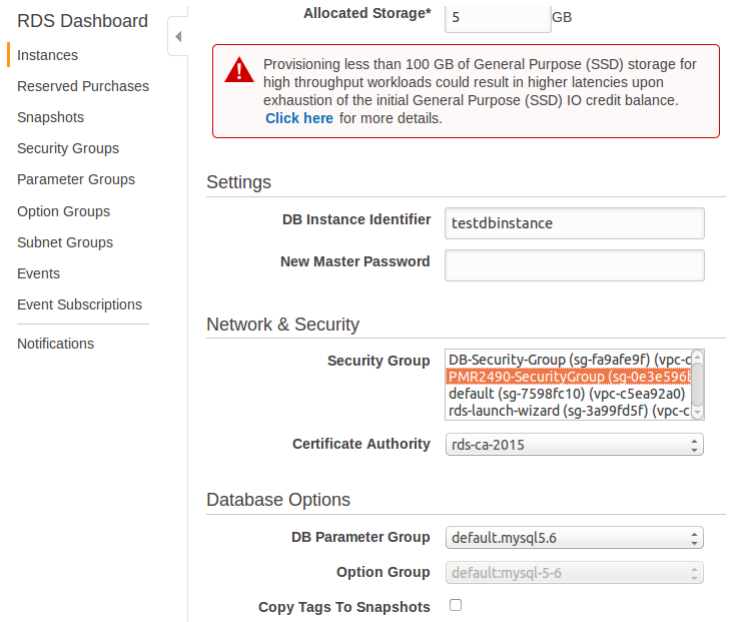

.

#### 15. A seguinte tela confirma quais foram as mudanças feitas. Fazer click em Modify DB Instance

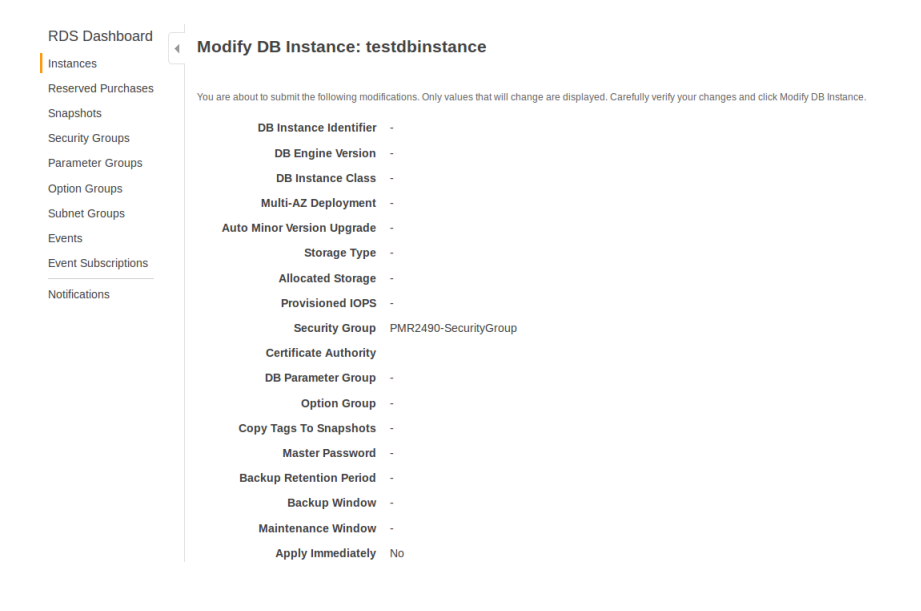

16. Acessando a instância no RDS console por uns minutos vai aparecer:

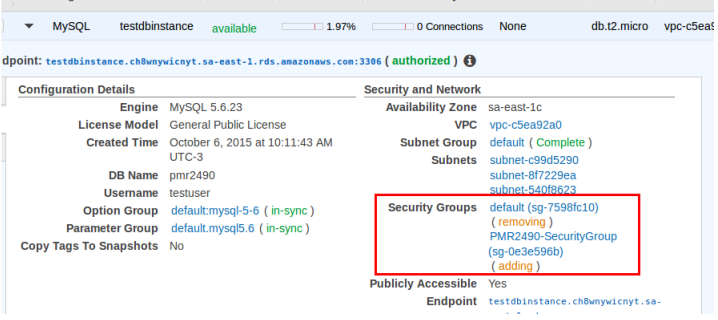

17. Neste ponto a instância está disponível e com as permissões devidamente configuradas.

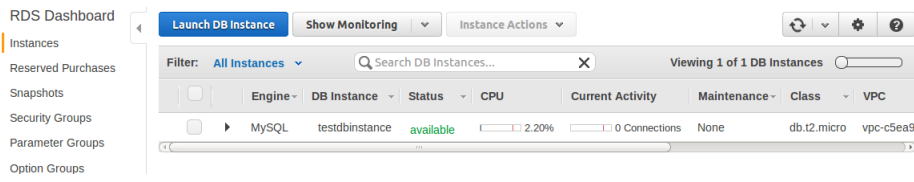

 $18.$  Para monitorar e consultar as propriedades da instância:  $\,$ 

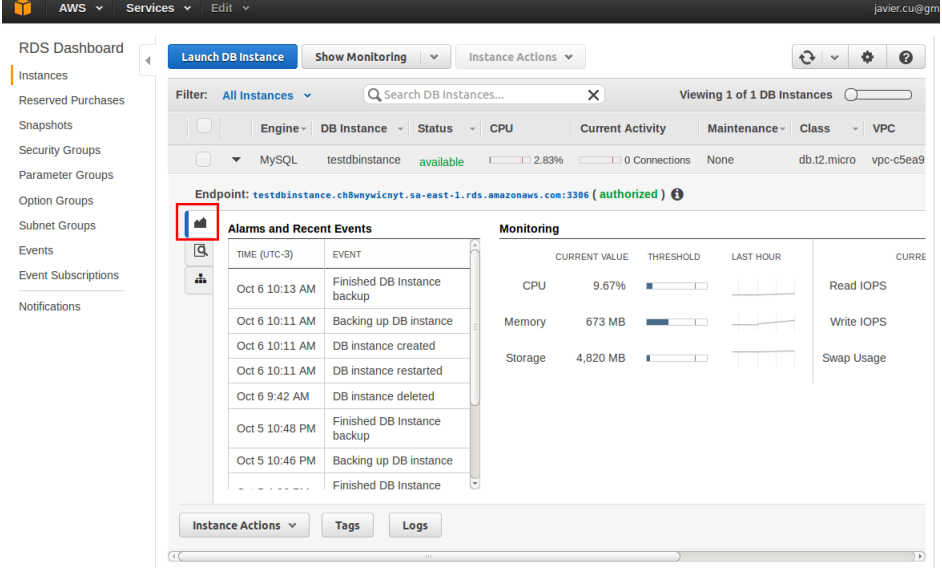

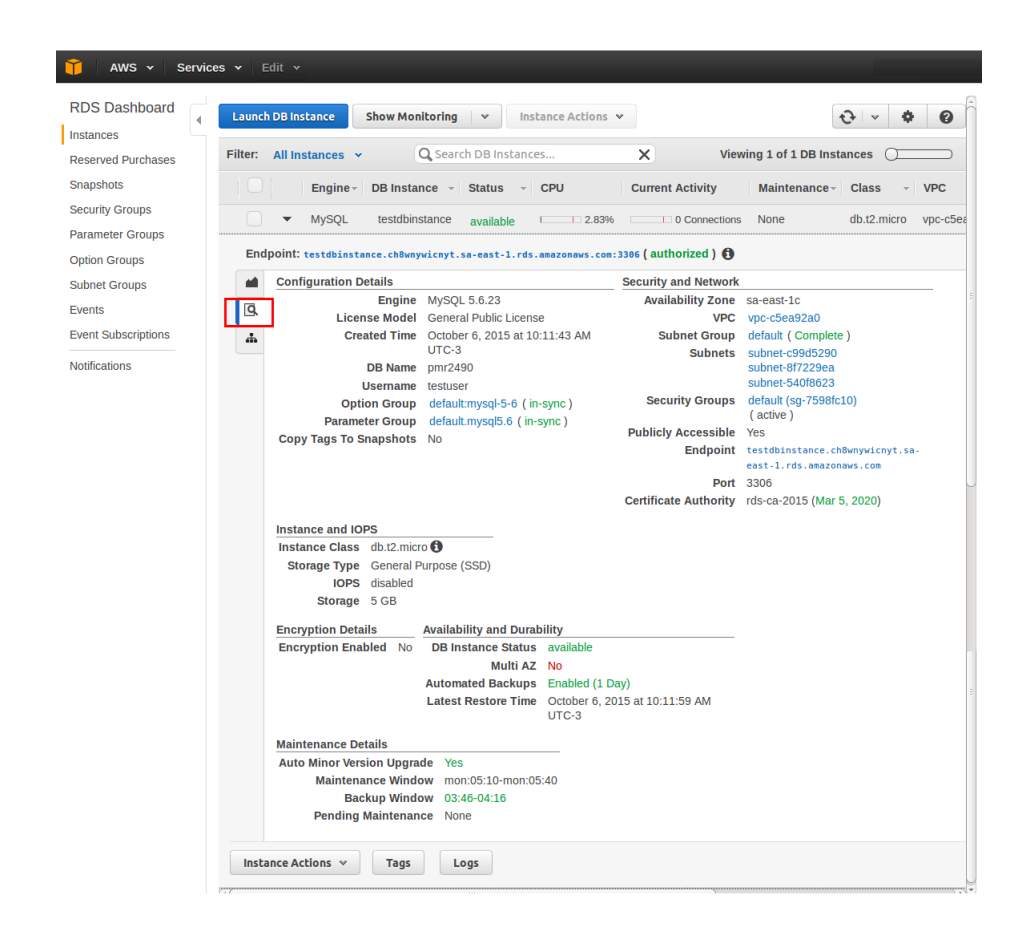

### 2 Como acessar a uma instância RDS

A seguir explicaremos como acessar remotamente uma instância RDS via linha de comando e usando Mysql Workbench versão 6.3 CE.

<span id="page-11-0"></span>1. Fazer click sobre a instância no console RDS e consultar o *EndPoint* (copiar o destacado em vermelho):

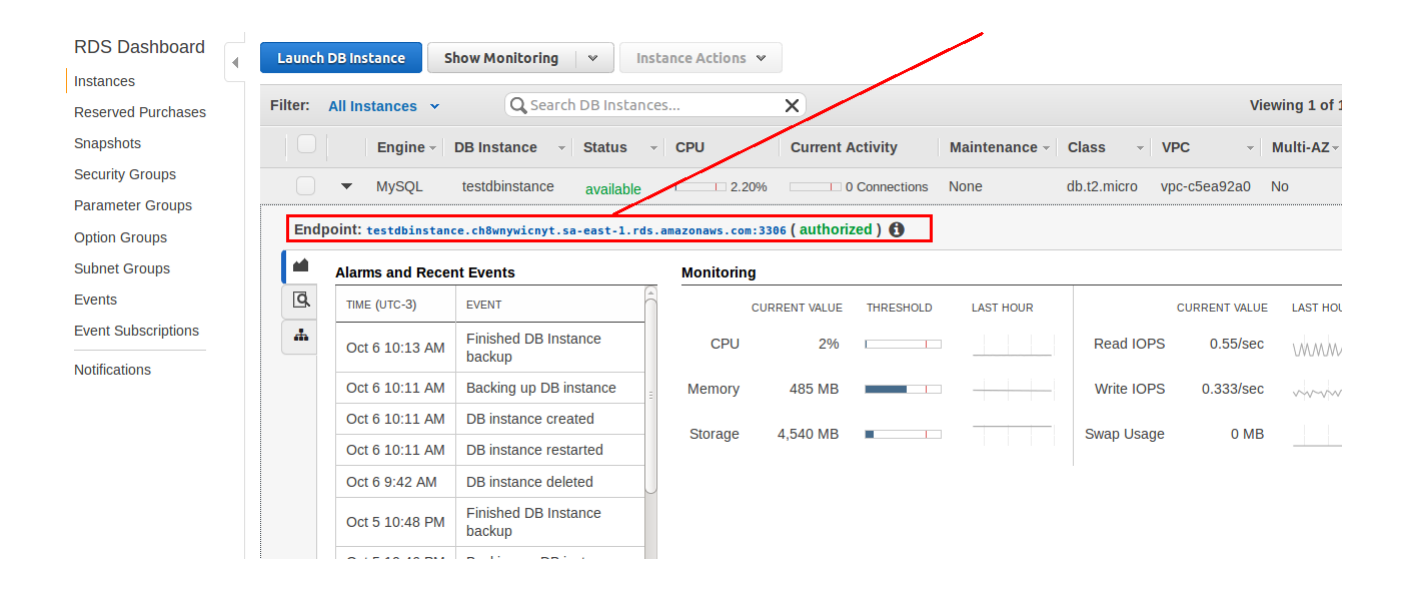

2. Abrir um terminal e digitar mysql -h End Point -u UserName -p No nosso caso o End Point é testdbinstance.ch8wnywicnyt.sa-east-1.rds.amazonaws.com (tomar cuidado para não incluir a porta: $3306$ ) e o UserName é textuser [ir [5\]](#page-3-0).

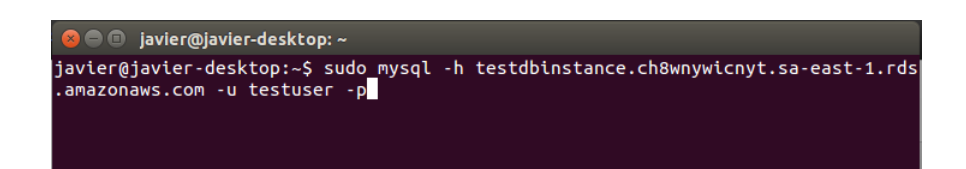

3. Ao digitar sua senha aparecerá:

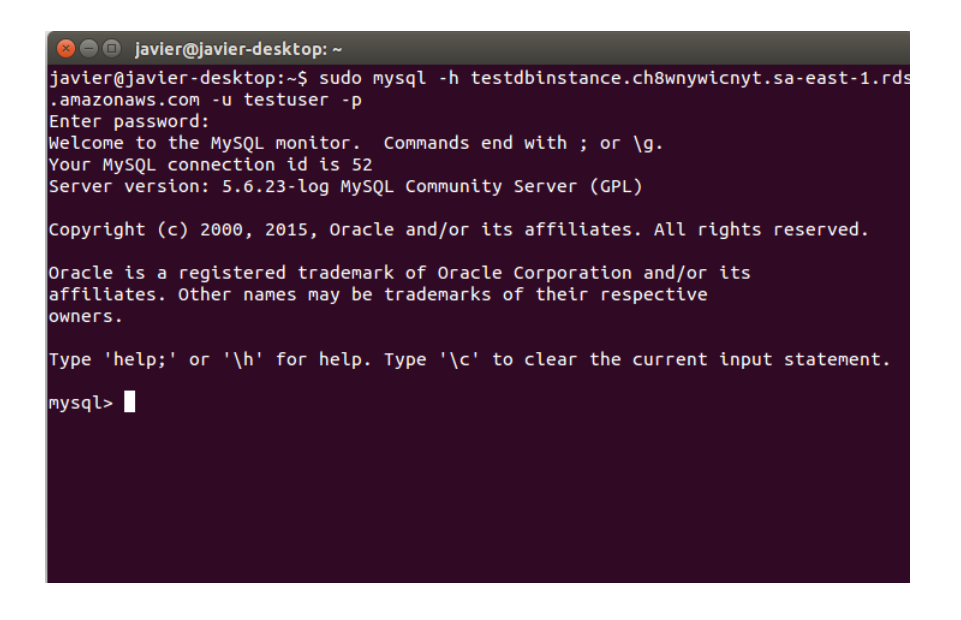

4. Uma vez no promt MySQL podemos executar instruções SQL. Vamos conferir se o banco de dados pmr2490 é um dos bancos de dados da nossa instância.

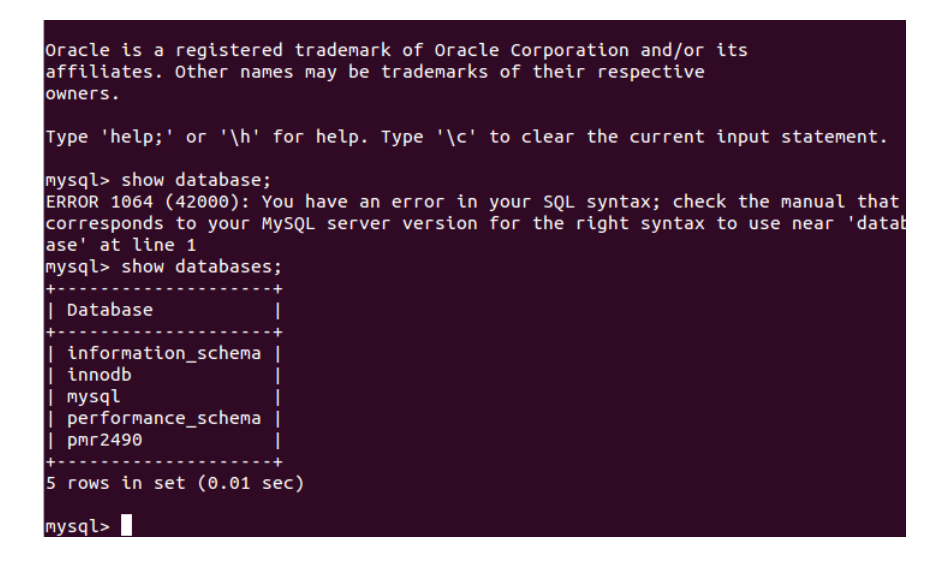

#### 2.1 Acessando o BD via MySQL WorkBench 6.3 CE

1. Executar o MySQL WorkBench 6.3 CE e acrescentar uma nova conexão:

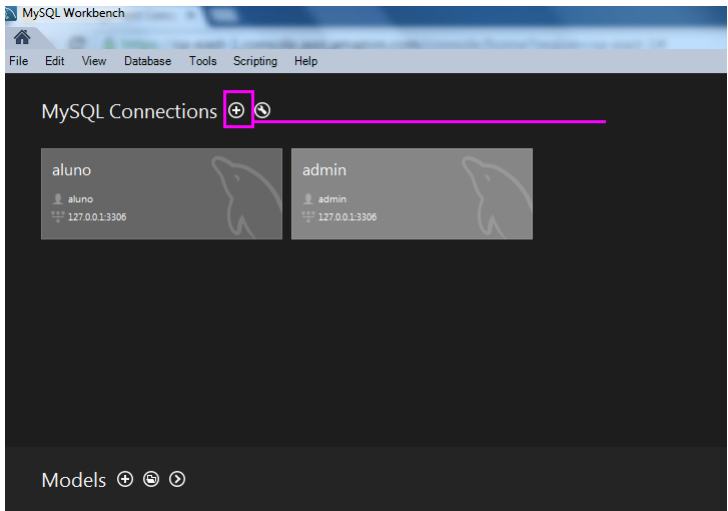

2. Preencher os campos. Nome da conexão (amazonDB) e no Hostname colocar o nome da nossa instância (testdbinstance.ch8wnywicnyt.sa-east-1.rds.amazonaws.com) [ir [1\]](#page-11-0). Depois de especificar o nome de usuário fazer click no botão Test Connection.

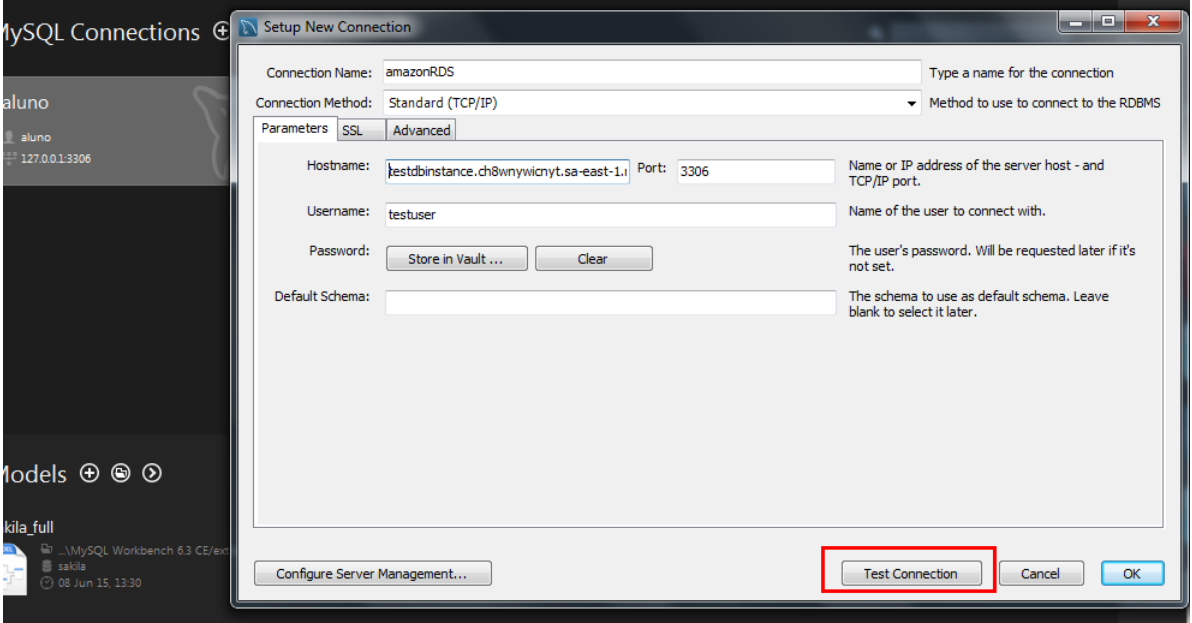

3. Uma vez selecionado o Test Connection o sistema vai solicitar a senha do usuário especificado.

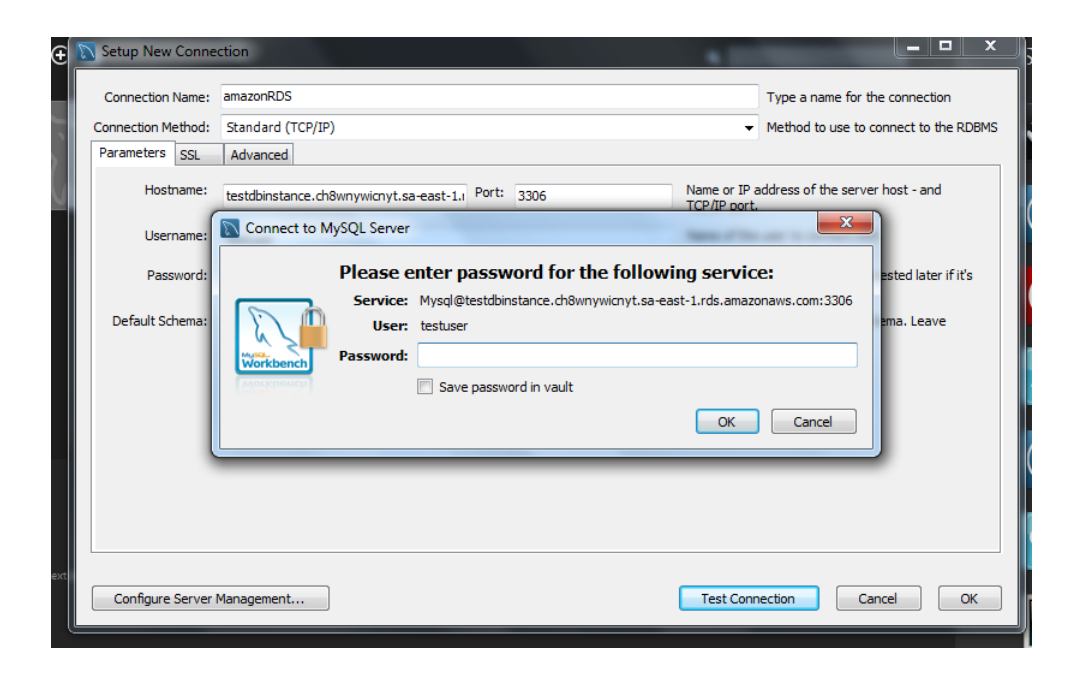

4. Se a conexão foi feita satisfatoriamente aparecerá a seguinte tela:

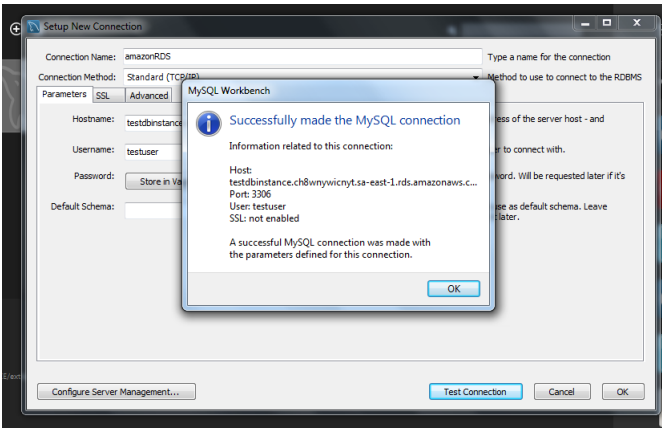

5. No MySQL WorkBench entre as conexões aparecerá a nova conexão (amazonDB). Acessar fazendo dois click:

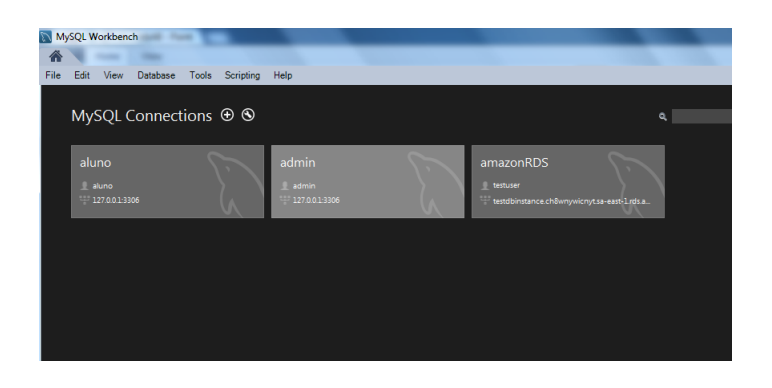

6. Entre os bancos de dados da nova conexão deverá aparecer o banco de dados criado na primeira seção do tutorial  $(pmr2490)$  [ir [6\]](#page-4-0).

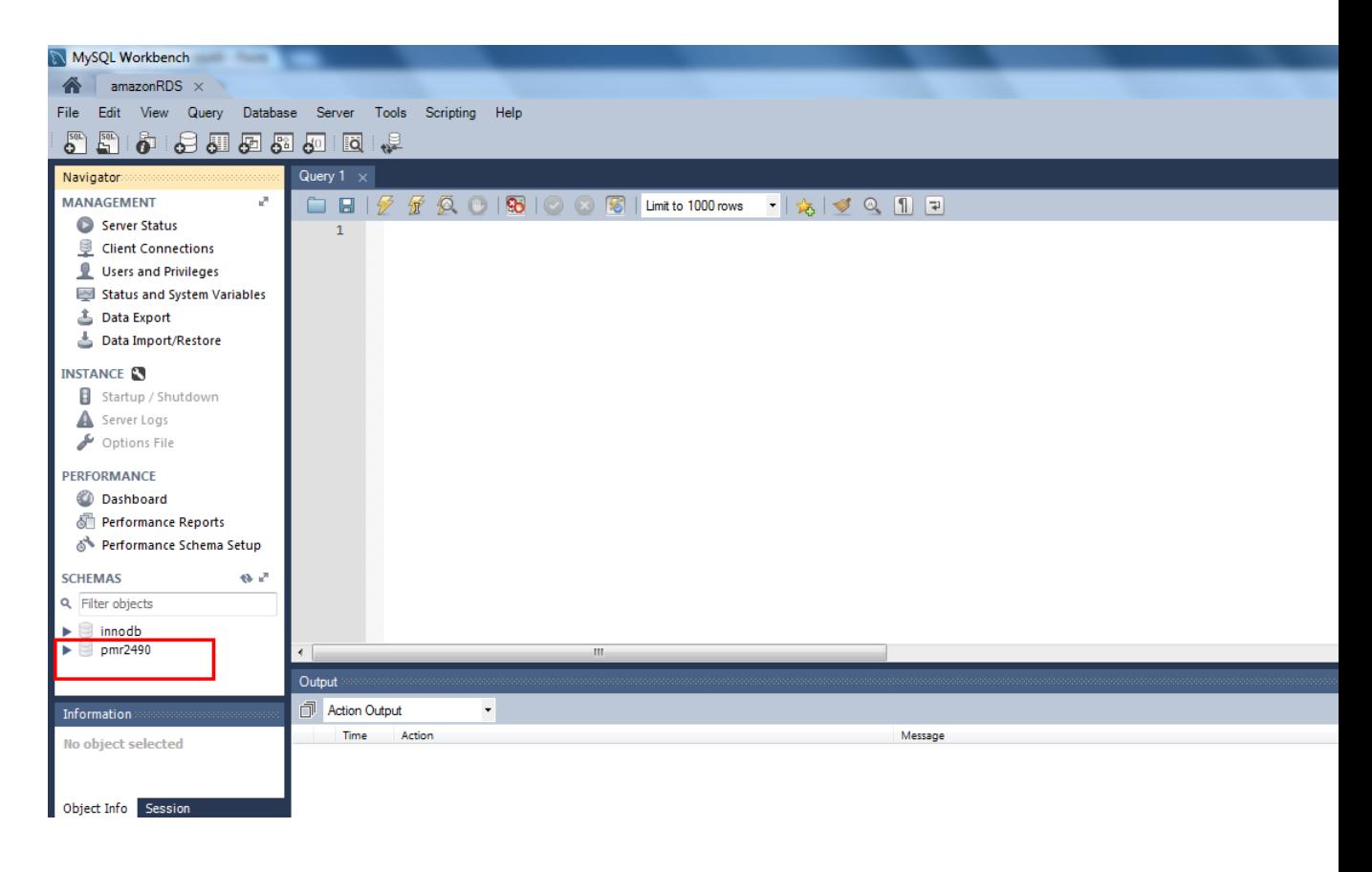